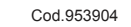

# **GB I F D**

 $\circledcirc$ 

**START** 

REC O

# $\bigoplus$ **GUIDE RAPIDE DES FONCTIONS DU "MENU"**

**KURZANLEITUNG ZU DEN MENÜFUNKTIONEN**

**MENU** 

 $\odot$ **GUIDA RAPIDA ALLE FUNZIONI DEL "MENU"**

**GB QUICK GUIDE TO THE "MENU" FUNCTIONS**

86/12/18 14:33 **PREMI START** 

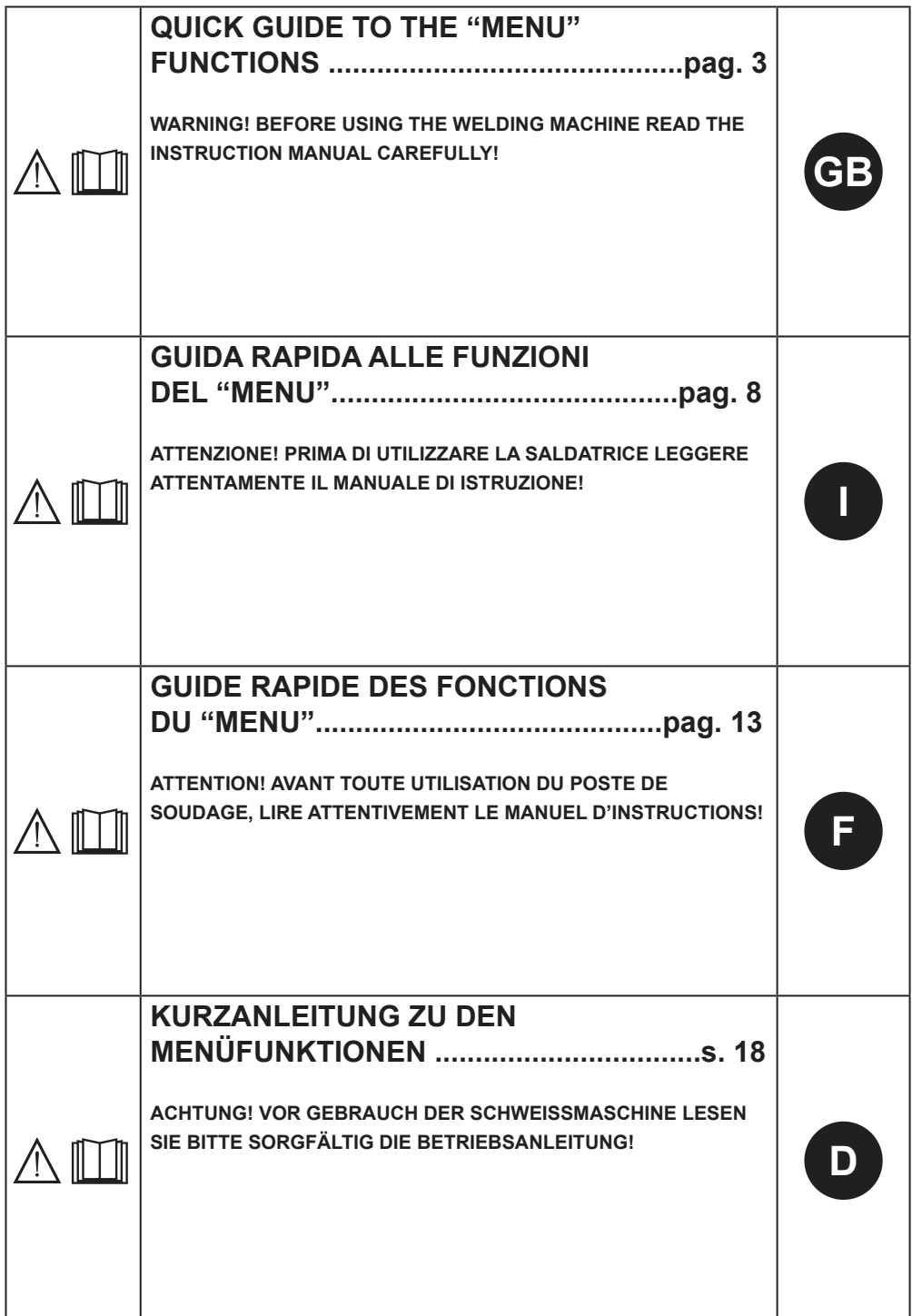

# **ENGLISH** *QUICK GUIDE TO THE "MENU" FUNCTIONS*

#### **COMMAND AND SYMBOL KEY**

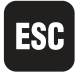

**ESC:** to exit the current settings without saving any changes.

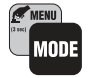

**MENU:** to access the functions described in this guide.

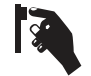

**ENTER:** the symbol indicates to press "encoder" to confirm the selected value.

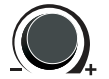

**ENCODER:** to select a value from those available.

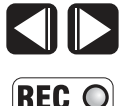

**ARROWS:** to move the cursor within the display and to select "YES/NO".

**REC:** this symbol is only available when the USB pen drive is inserted and saving of spot welds is enabled.

#### *CONTENTS: page*

**1. MAIN FUNCTIONS .................................................................................................................................4** 1.1 SETTING THE LANGUAGE .............................................................................................................4 1.2 SETTING THE DATE ........................................................................................................................4 1.3 SETTING THE TIME .........................................................................................................................4 **2. ADVANCED FUNCTIONS ......................................................................................................................4** 2.1 SAVING THE SPOT WELDS ............................................................................................................4 2.1.1 Enabling record saving .............................................................................................................4 2.1.2 Disabling record saving ............................................................................................................5 2.2 EXPORTING CUSTOMISED PROGRAMMES .................................................................................5 2.3 IMPORTING CUSTOMISED PROGRAMMES ..................................................................................5 2.4 FIRMWARE UPDATES .....................................................................................................................6 2.4.1 Update via USB pen drive ........................................................................................................6

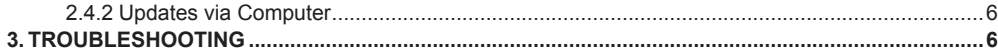

#### **1 MAIN FUNCTIONS** drive at the same time! Press and hold the button  $\begin{bmatrix} 1 & 0 \\ 0 & 1 \end{bmatrix}$  for three seconds to access the MENU functions. ı Press the  $\begin{bmatrix} \begin{matrix} 0 \\ 0 \end{matrix} \end{bmatrix}$  button to view the following o functions in sequential order: - CHOOSE LANGUAGE - CHANGE DATE - CHANGE TIME To exit the " MENU " functions, press and hold appear. the  $\lim_{n \to \infty}$  button for at least three seconds. **1.1 SETTING THE LANGUAGE** Press the encoder  $\blacksquare$  and use the encoder to functions. select the required language. Press the encoder  $\mathbf{R}$  to confirm, press  $\mathbf{R}$  to exit without confirming. - CHOOSE LANGUAGE - CHANGE DATE LANGUAGE CHOICE - CHANGE TIME **RAGUARE FNGLISH** - SAVE RECORD - EXPORT PROGRAMMES - IMPORT PROGRAMMES **1.2 SETTING THE DATE** - FIRMWARE UPDATES Press the encoder  $\mathbb{R}$  and use the encoder to select the correct date. the  $\begin{bmatrix} 1 & 1 \\ 1 & 2 \end{bmatrix}$  button for three seconds. Press the encoder  $\mathbf{R}$  to confirm, press **ESC** to **2.1 SAVING THE SPOT WELDS** exit without confirming. CHANGE DATE

# DATE 86-12-18

# **1.3 SETTING THE TIME**

Press the encoder  $\mathbb{R}$  and turn  $\mathbb{R}$  to set the correct time.

Press the encoder **to** to confirm, press **ESC** to exit without confirming.

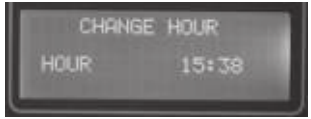

#### **2 ADVANCED FUNCTIONS**

Insert the USB pen drive into the USB port Alternatively, connect a computer to the relative port.

WARNING! Never connect a PC and USB pen

The word "USB" will appear on the display. If a computer is connected, the word "PC" will

Press and hold the  $\lim_{n \to \infty}$  button for three seconds to access the advanced MENU

Press the  $\begin{bmatrix} 1 & 0 \\ 0 & 0 \end{bmatrix}$  button several times to view the following functions in sequential order:

To exit the " MENU " functions, press and hold

The SAVE RECORD function is used to save the time sequence of spot welds performed during spot-welding operations.

# **2.1.1 Enabling record saving**

Press the encoder  $\ddot{\mathbf{a}}$  and use the arrows **to set the option to "YES".** 

 $P$ ress the encoder  $\mathbb{R}$  to confirm, press  $\mathbb{R}$  to exit without confirming.

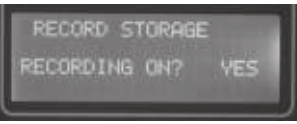

Use the encoder  $\bigcirc$  to enter the record name. Move to "OK" and press  $\blacksquare$  ENTER to confirm the name of the selected record.

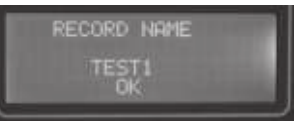

Press and hold the  $\begin{bmatrix} \mathbb{R}^m \\ \mathbb{R}^m \end{bmatrix}$  button for three seconds to exit the MENU.

The REC  $f_{\text{tot}}^{\text{REG}}$  function is now enabled: all the information on the welding operations will now be saved to the selected record.

#### **2.1.2 Disabling record saving**

Enter the MENU, press the encoder  $\mathbb{R}$  and use the arrows  $\blacksquare$  to set the option to "NO". Press the encoder  $\ddot{\bullet}$  to confirm.

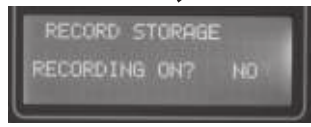

Press and hold the  $\Box$  button for three seconds to exit the MENU.

#### **2.2 EXPORTING CUSTOMISED PROGRAMMES**

The EXPORT PROGRAMMES function allows users to use a USB pen drive to export all the customised programmes used by the machine in CUSTOM mode.

Press the encoder  $\mathbb{R}$  to confirm and move on to the next phase, press  $\overline{39}$  to exit without confirming.

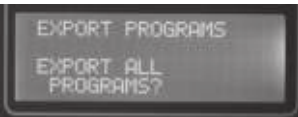

Press the encoder  $\mathbf{R}$  to confirm, press  $\mathbf{R}$  to exit without confirming.

If there are other programmes on the pen drive, only programmes carrying the current date will be overwritten.

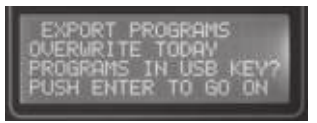

The export programme function is now in progress. DO NOT disconnect the USB pen drive from the machine!

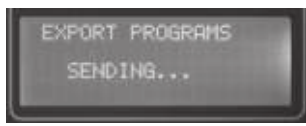

The export programme function has been successfully completed.

The USB pen drive can now be disconnected from the machine.

Press the encoder  $\mathbb{R}$  to continue to the other functions.

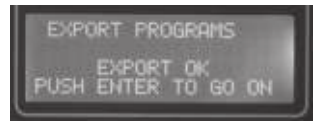

### **2.3 IMPORTING CUSTOMISED PROGRAMMES**

The IMPORT PROGRAMMES function allows users to use a USB mass-storage device to import all the customised programmes used by the machine in CUSTOM mode.

Press the encoder  $\mathbf{R}$  to confirm and move on to the next phase, press  $\mathbb{R}$  to exit without confirming.

> IMPORT PROGRAMS IMPORT ALL **ROGRAMS**

Press the encoder  $\mathbf{R}$  to confirm, press **ESC** to exit without confirming.

If there are other CUSTOM programmes on the machine, only the new programmes will be uploaded.

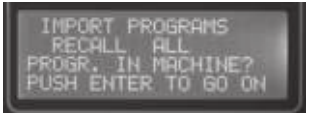

The import programme function is now in progress.

DO NOT disconnect the USB mass-storage device from the machine!

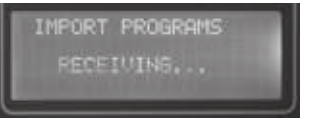

The import programme function has been successfully completed.

In the example, 2 new programmes have been imported whilst 29 were already installed on the machine.

The USB mass-storage device can now be disconnected from the machine.

Press the encoder  $\mathbf{R}$  to continue to the other functions.

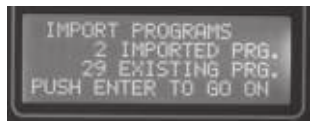

#### **2.4 FIRMWARE UPDATES**

The FIRMWARE UPDATE function allows users to update the firmware used by the machine.

#### **2.4.1 Update via USB pen drive**

Press the encoder  $\mathbf{R}$  to confirm and move on to the next phase, press  $\log$  to exit without confirming.

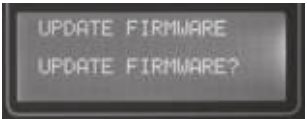

Confirmation is requested to update the firmware. Press the encoder **to** to confirm, press **ESC** to exit without confirming.

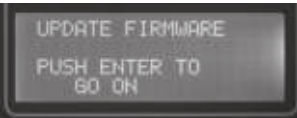

Updating in progress.

DO NOT disconnect the USB mass-storage device from the machine!

DO NOT switch off the machine!

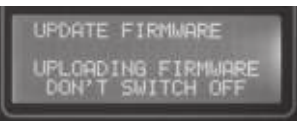

After a few minutes, the machine will reboot and the new "RELEASE" and new "CKSUM" will be visible on the display.

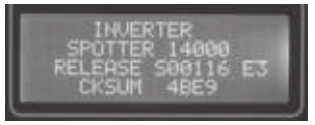

#### **2.4.2 Updates via Computer**

Turn the machine on and press START. Connect the computer (PC) to the machine via the relative port.

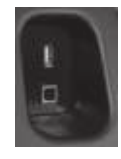

Launch the "modbusviewer.exe" programme from the PC.

Wait until the "COM" port is detected: the square (1) will turn green and the "Status" row (3) will indicate "OK".

Select the "S00XXX mot" file or "S00XXX" hex" file using the browse button (2).

Press the "Update" button and wait until the "Status" row (3) indicates "Success".

The machine will now reboot and the new "RELEASE" and new "CKSUM" will be visible on the display.

Press the "EXIT" button to close the programme and disconnect the PC.

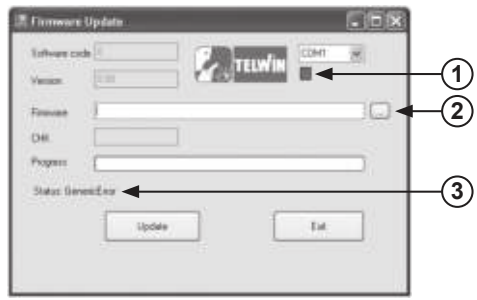

#### **3. TROUBLESHOOTING**

This guide provides some simple procedures to resolve the most common problems that arise when using the MENU functions.

Check if the solution to your problem is listed below before contacting the Customer Care Centre.

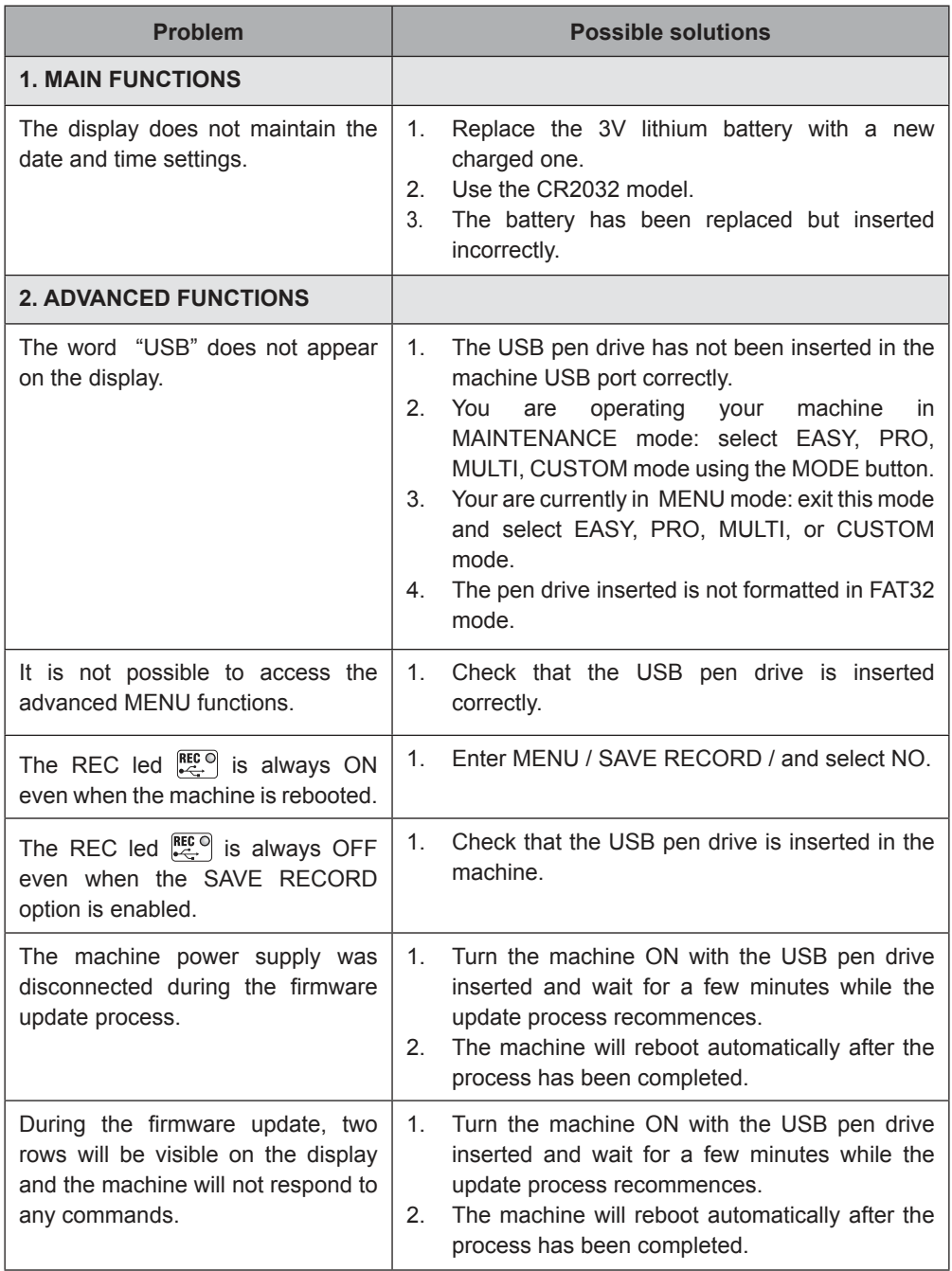

# **ITALIANO** *GUIDA RAPIDA ALLE FUNZIONI DEL "MENU"*

#### **LEGENDA COMANDI e SIMBOLI**

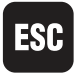

**ESC:** serve per uscire dall'impostazione corrente senza effettuare variazioni.

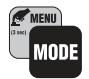

**MENU:** serve per accedere alle funzioni descritte in questa guida.

**ENTER:** il simbolo indica di premere "l'encoder" per confermare il valore selezionato.

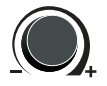

**ENCODER:** serve per selezionare un valore tra quelli disponibili.

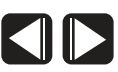

**FRECCE:** servono spostare il cursore all'interno del display e per selezionare "SI  $/$  NO".

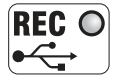

**REC:** il simbolo si accende solo con la chiave USB inserita e quando la registrazione dei punti è attiva.

#### *INDICE pag.*

**1 FUNZIONI PRINCIPALI ..........................................................................................................................9** 1.1 IMPOSTAZIONE DELLA LINGUA .....................................................................................................9 1.2 IMPOSTAZIONE DELLA DATA .........................................................................................................9 1.3 IMPOSTAZIONE DELL'ORA .............................................................................................................9 **2 FUNZIONI AVANZATE ...........................................................................................................................9** 2.1 MEMORIZZAZIONE DEI PUNTI ESEGUITI .....................................................................................9 2.1.1 Attivare la registrazione ............................................................................................................9 2.1.2 Interrompere la registrazione .................................................................................................10 2.2 ESPORTAZIONE DEI PROGRAMMI PERSONALI ........................................................................10 2.3 IMPORTAZIONE DEI PROGRAMMI PERSONALI .........................................................................10 2.4 AGGIORNAMENTO DEL FIRMWARE ............................................................................................ 11 2.4.1 Aggiornamento tramite chiavetta USB ................................................................................... 11 2.4.2 Aggiornamento tramite Computer .......................................................................................... 11 **3 RISOLUZIONE DEI PROBLEMI ........................................................................................................... 11**

#### **1 FUNZIONI PRINCIPALI**  all'apposita porta Mantenendo premuto il tasto **como per tre** ATTENZIONE! Non collegare mai il PC e la secondi è possibile accedere alle funzioni del chiavetta USB contemporaneamente! **MENU** Premere più volte il tasto manno per visualizzare ı in sequenza le seguenti funzioni: O - SCELTA LINGUA - MODIFICA DATA - MODIFICA ORA La scritta "USB" compare nel display. Per uscire dalle funzioni del "MENU" Nel caso di collegamento al computer mantenere premuto il tasto  $\lim_{n \to \infty}$  per tre compare la scritta "PC". secondi. Mantenendo premuto il tasto  $\mathbb{S}_{\text{max}}$  per tre **1.1 IMPOSTAZIONE DELLA LINGUA** secondi è possibile accedere alle funzioni Premere l'encoder  $\blacksquare$  e selezionare tramite avanzate del MENU esteso. l'encoder la lingua desiderata. Premere più volte il tasto in per visualizzare Premere l'encoder **per confermare**, se in sequenza le seguenti funzioni: per uscire senza confermare. - SCELTA LINGUA - MODIFICA DATA SCELTA LINGUA - MODIFICA ORA **ALTNATIO** ITALIANO - MEMORIZZA RECORD - ESPORTA PROGRAMMI - IMPORTA PROGRAMMI - AGGIORNA FIRMWARE **1.2 IMPOSTAZIONE DELLA DATA** Premere l'encoder  $\ddot{\mathbf{e}}$  ed impostare tramite Per uscire dalle funzioni del MENU mantenere premuto il tasto **premuto il tasto** per tre secondi. l'encoder la data corrente. Premere l'encoder **per confermare**, se per uscire senza confermare. **2.1 MEMORIZZAZIONE DEI PUNTI ESEGUITI** MODIFICA DATA La funzione MEMORIZZA RECORD permette **DATA** 86/12/18 di registrare in sequenza temporale la serie di punti eseguiti durante il lavoro di puntatura. **1.3 IMPOSTAZIONE DELL'ORA 2.1.1 Attivare la registrazione** Premere l'encoder  $\blacksquare$  ed impostare l'ora Premere l'encoder **a** ed impostare "SI"  $correct$  ruotando  $\odot$ . tramite le frecce  $\Box$ Premere l'encoder **au per confermare**, BR Premere l'encoder **a** per confermare, **B** per uscire senza confermare. per uscire senza confermare.  $\overline{\phantom{a}}$ MODIFICA ORA MEMORIZZA RECORD. REGISTRA? ORA 15:24 Inserire il nome del record tramite l'encoder **2 FUNZIONI AVANZATE .** Posizionarsi su "OK" e premere Inserire la chiavetta USB nell'apposita porta. ENTER per confermare il nome del record In alternativa collegare un computer scelto.

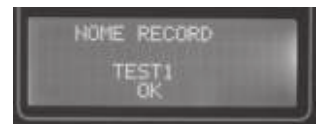

Uscire dal MENU mantenendo premuto il tasto **Com** per tre secondi.

La funzione REC  $\mathbb{R}^{\text{EC}}$  ora è attiva: vengono memorizzati nel record scelto tutti i dati relativi alle saldature eseguite.

#### **2.1.2 Interrompere la registrazione**

Entrare nel MENU, premere l'encoder  $\blacksquare$  ed impostare NO tramite le frecce  $\Box$ Premere l'encoder **la per confermare.** 

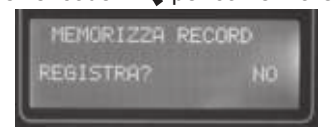

Uscire dal MENU mantenendo premuto il tasto  $\begin{bmatrix} \mathbb{R}^m \\ \mathbb{R}^m \end{bmatrix}$  per tre secondi.

#### **2.2 ESPORTAZIONE DEI PROGRAMMI PERSONALI**

La funzione ESPORTA PROGRAMMI permette di esportare in una memoria USB tutti i programmi personali presenti nella modalità CUSTOM della macchina.

Premere l'encoder **a** per confermare e passare alla fase successiva, <sub>FSB</sub> per uscire senza confermare.

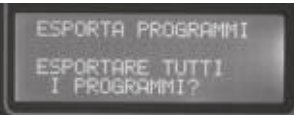

Premere l'encoder **a** per confermare, ESC per uscire senza confermare.

Se ci sono già programmi in chiavetta, verranno sovrascritti solo i programmi della giornata corrente.

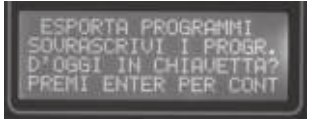

L'esportazione dei programmi è ora in corso. NON scollegare la memoria USB dalla macchina!

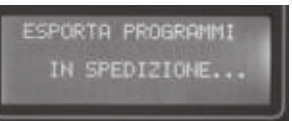

L'esportazione dei programmi è avvenuta con successo.

E' possibile rimuovere la memoria USB dalla macchina.

Premere l'encoder  $\mathbf{Q}$  per continuare con le altre funzioni.

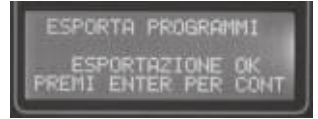

#### **2.3 IMPORTAZIONE DEI PROGRAMMI PERSONALI**

La funzione IMPORTA PROGRAMMI permette di importare nella modalità CUSTOM della macchina tutti i programmi personali presenti nella memoria USB.

Premere l'encoder  $\blacksquare$  per confermare e passare alla fase successiva, **BR** per uscire senza confermare.

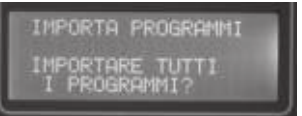

Premere l'encoder  $\bullet$  per confermare,  $\bullet$ per uscire senza confermare.

Se ci sono già programmi CUSTOM in macchina, verranno aggiunti solo i programmi nuovi.

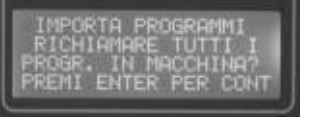

L'importazione dei programmi è ora in corso. NON scollegare la memoria USB dalla macchina!

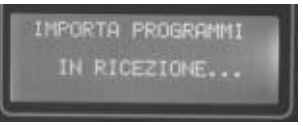

L'importazione dei programmi è avvenuta con successo.

Nell'esempio sono stati importati 2 nuovi programmi mentre 29 erano già presenti in macchina.

E' possibile rimuovere la memoria USB dalla macchina.

Premere l'encoder  $\Box$  per continuare con le altre funzioni.

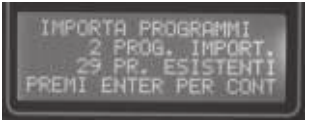

# **2.4 AGGIORNAMENTO DEL FIRMWARE**

La funzione AGGIORNA FIRMWARE permette di aggiornare la versione del firmware presente in macchina.

#### **2.4.1 Aggiornamento tramite chiavetta USB**

Premere l'encoder **a** per confermare e passare alla fase successiva, <sub>39</sub> per uscire senza confermare.

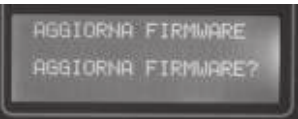

Viene richiesta la conferma per aggiornare il firmware.

Premere l'encoder  $\sqrt{ }$  per confermare,  $\sqrt{ }$ per uscire senza confermare.

 $\overline{\phantom{a}}$ 

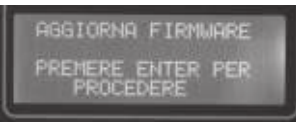

L'aggiornamento è in corso.

NON scollegare la memoria USB dalla macchina!

NON spegnere la macchina!

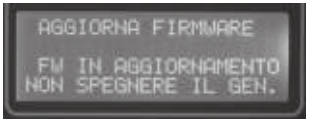

Dopo alcuni minuti la macchina si riavvia e il display mostra la nuova "RELEASE" e il

nuovo "CKSUM".

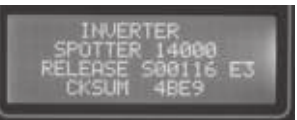

**2.4.2 Aggiornamento tramite Computer** Accendere la macchina e premere START. Collegare il computer (PC) alla macchina tramite l'apposita porta.

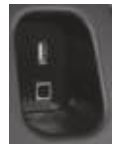

Lanciare il programma "modbusviewer.exe" da PC.

Attendere che avvenga il riconoscimento della porta "COM": il colore del quadrato (1) diventa verde e la riga (3) "Status:" è "OK".

Selezionare il file "S00XXX.mot" o "S00XXX. hex" tramite il tasto sfoglia (2).

Premere il tasto "Update" e attendere che la riga "Status:" (3) sia "Success".

A questo punto la macchina si riavvia e il display mostra la nuova "RELEASE" e il nuovo "CKSUM".

Premere "EXIT", chiudere il programma e scollegare il PC.

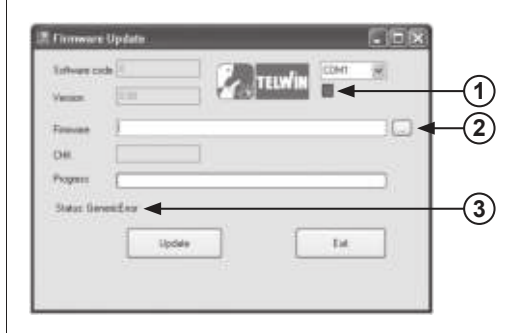

# **3 RISOLUZIONE DEI PROBLEMI**

Questa guida offre semplici procedure per la risoluzione dei problemi più diffusi riscontrati durante l'utilizzo delle funzioni del MENU.

Verificare se la soluzione al vostro problema è menzionata nella lista sotto riportata prima di contattare il centro di assistenza.

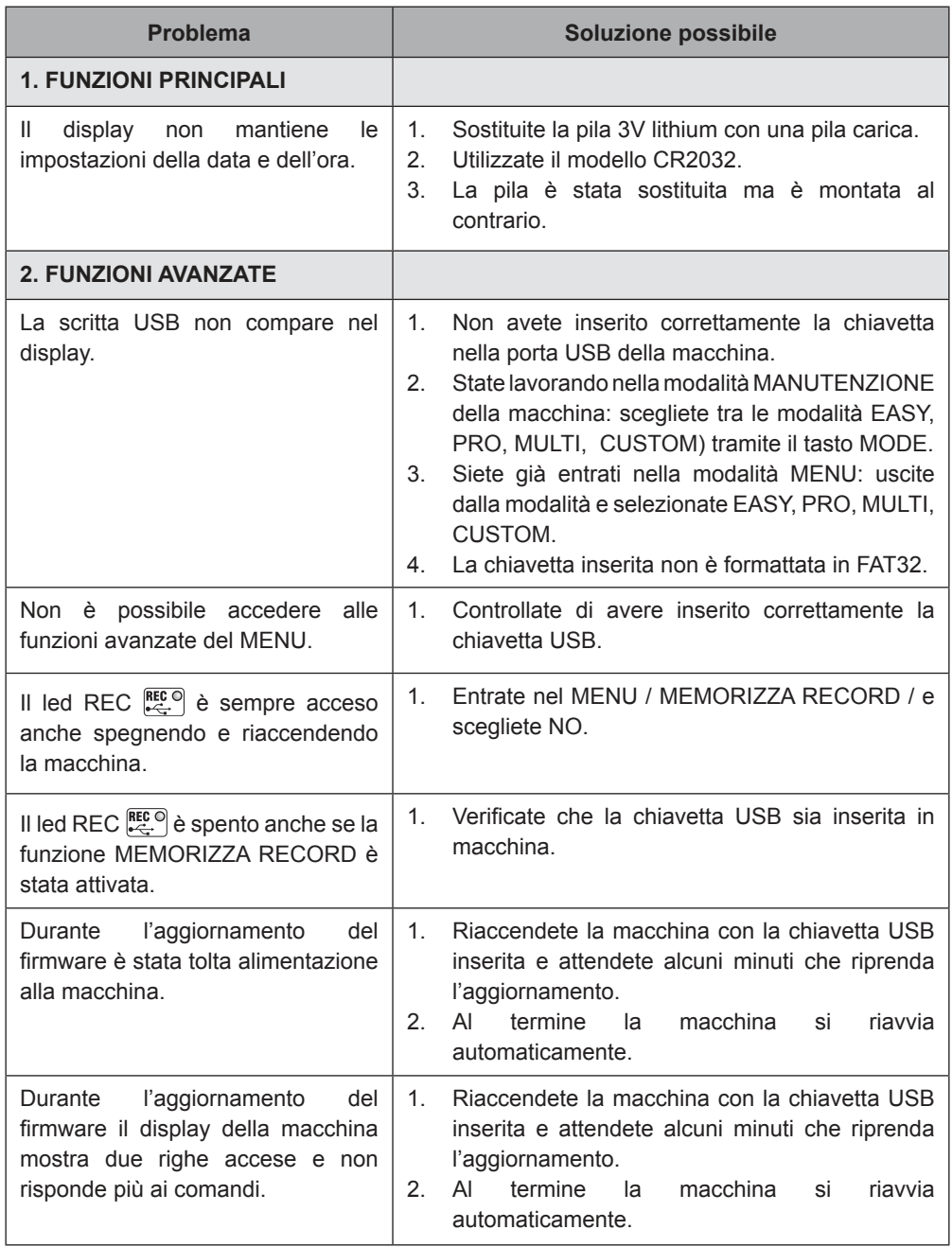

# **FRANÇAIS** *GUIDE RAPIDE DES FONCTIONS DU "MENU"*

#### **LÉGENDE DES COMMANDES et SYMBOLES**

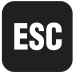

 **ESC: sert à sortir de la programmation en cours sans effectuer de variations.**

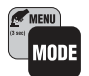

**MENU: sert à accéder aux fonctions décrites dans ce guide.**

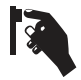

**ENTRER:** le symbole indique qu'il faut appuyer sur "l'encodeur" pour confirmer la valeur sélectionnée.

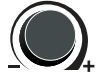

**ENCODEUR:** sert à sélectionner une valeur parmi celles qui sont disponibles.

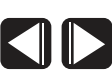

**FLÈCHES:** servent à déplacer le curseur à l'intérieur de l'écran et à sélectionner "OUI / NON".

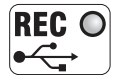

**REC:** le symbole s'allume seulement avec la clé USB insérée et quand l'archivage des points est activé.

#### *INDEX pag.*

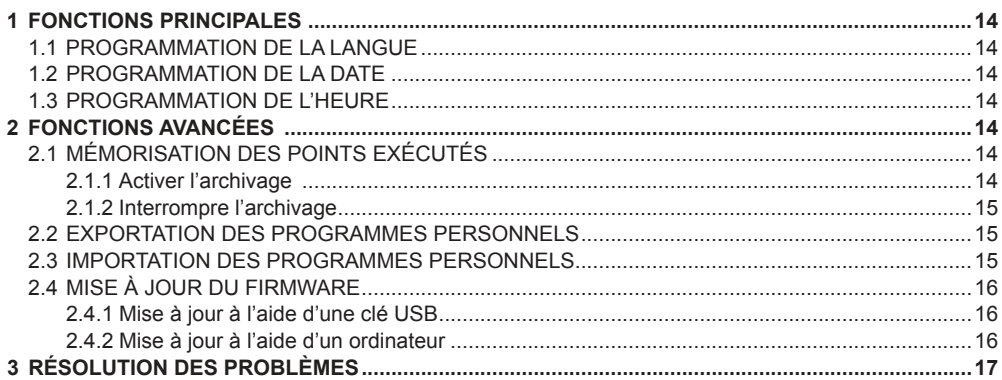

### **1 FONCTIONS PRINCIPALES**

En maintenant la pression sur la touche pendant trois secondes, il est possible d'accéder aux fonctions du MENU.

Appuyer plusieurs fois sur la touche une pour afficher en séquence les fonctions suivantes:

- CHOIX LANGUE
- MODIFIER DATE
- MODIFIER HEURE

Pour sortir des fonctions du "MENU" maintenir la pression sur la touche  $\lim_{n \to \infty}$  pendant trois secondes.

#### **1.1 PROGRAMMATION DE LA LANGUE**

Appuyer sur l'encodeur  $\blacksquare$  et sélectionner à l'aide de l'encodeur la langue désirée. Appuyer sur l'encodeur **q** pour confirmer, pour sortir sans confirmer. **ESC** 

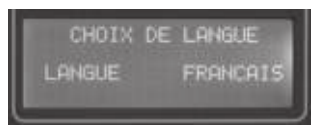

# **1.2 PROGRAMMATION DE LA DATE**

Appuyer sur l'encodeur  $\blacksquare$  et programmer la date du jour à l'aide de l'encodeur. Appuver sur l'encodeur **q** pour confirmer,

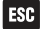

pour sortir sans confirmer.

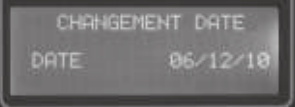

# **1.3 PROGRAMMATION DE L'HEURE**

Appuver sur l'encodeur  $\blacksquare$  et programmer l'heure du moment en tournant  $\left( \bullet \right)$ . Appuyer sur l'encodeur  $\Box$  pour confirmer, pour sortir sans confirmer. l esc

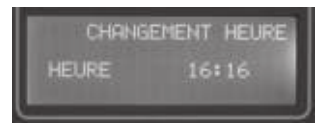

#### **2 FONCTIONS AVANCÉES**

Insérer la clé USB dans la porte prévue à cet effet. En alternative, brancher un ordinateur à la

porte prévue à cet effet.

ATTENTION! Ne jamais brancher le PC et la clé USB simultanément!

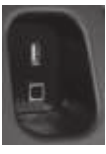

L'inscription "USB" apparaît sur l'écran. En cas de branchement à l'ordinateur, on voit apparaître l'inscription "PC".

En maintenant la pression sur la touche t pendant trois secondes, il est possible d'accéder aux fonctions avancées du menu élargi.

Appuyer plusieurs fois sur la touche tous pour afficher en séquence les fonctions suivantes:

- CHOIX LANGUE
- MODIFIER DATE
- MODIFIER HEURE
- MÉMORISER ENREGISTREMENT
- EXPORTER PROGRAMMES
- IMPORTER PROGRAMMES
- METTRE À JOUR FIRMWARE

Pour sortir des fonctions du menu, maintenir la pression sur la touche  $\begin{bmatrix} 0 & 0 \\ 0 & 0 \end{bmatrix}$  pendant trois secondes.

#### **2.1 MÉMORISATION DES POINTS EXÉCUTÉS**

La fonction MÉMORISER ENREGISTREMENT permet d'enregistrer en séquence temporelle la série de points exécutés durant le travail de soudage par points.

#### **2.1.1 Activer l'archivage**

Appuyer sur l'encodeur  $\blacksquare$  et programmer "OUI" à l'aide des flèches  $\Box$ Appuyer sur l'encodeur **a** pour confirmer, **ESP** pour sortir sans confirmer.

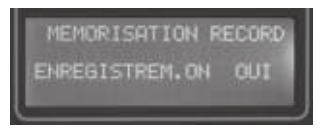

Insérer le nom de l'enregistrement à l'aide de

l'encodeur  $\mathbb{Q}$ . Se positionner sur "OK" et appuyer sur  $\mathbb{R}$  ENTRER pour confirmer le nom de l'enregistrement choisi.

NOM RECORD **TEST1** 

Sortir du MENU en maintenant la pression sur la touche  $\Box$  pendant trois secondes.

La fonction REC  $\mathbb{R}^{\text{EC}}$  heure est activée: toutes les données concernant les soudages exécutés sont mémorisées dans l'enregistrement choisi.

#### **2.1.2 Interrompre l'archivage**

Entrer dans le MENU, appuyer sur l'encodeur et programmer NON à l'aide des flèches **AD.** 

 $\overline{a}$  Appuyer sur l'encodeur  $\overline{a}$  pour confirmer.

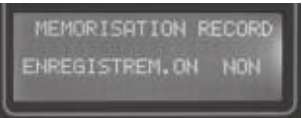

Sortir du MENU en maintenant la pression sur la touche  $\mathbb{R}$  pendant trois secondes.

#### **2.2 EXPORTATION DES PROGRAMMES PERSONNELS**

La fonction EXPORTER PROGRAMMES permet d'exporter dans une mémoire USB tous les programmes personnels présents dans la modalité CUSTOM de la machine.

Appuyer sur l'encodeur  $\blacksquare$  pour confirmer et passer à la phase successive, **ESC** pour sortir sans confirmer.

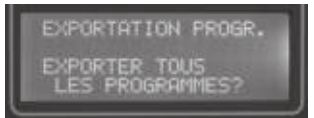

Appuyer sur l'encodeur  $\blacksquare$  pour confirmer, **ESP** pour sortir sans confirmer.

S'il y a déjà des programmes dans la clé, seuls les programmes de la journée en cours seront écrasés.

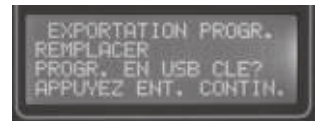

L'exportation des programmes est maintenant en cours.

NE PAS débrancher la mémoire USB de la machine!

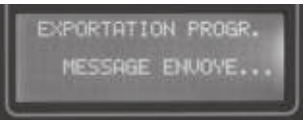

L'exportation des programmes s'est déroulée avec succès.

Il est possible d'enlever la mémoire USB de la machine.

Appuyer sur l'encodeur **a** pour continuer avec les autres fonctions.

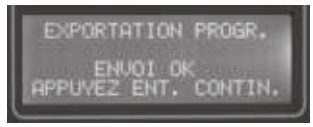

#### **2.3 IMPORTATION DES PROGRAMMES PERSONNELS**

La fonction IMPORTER PROGRAMMES permet d'importer dans la modalité CUSTOM de la machine tous les programmes personnels présents dans la mémoire USB.

Appuyer sur l'encodeur  $\blacksquare$  pour confirmer et passer à la phase successive, **ESC** pour sortir sans confirmer.

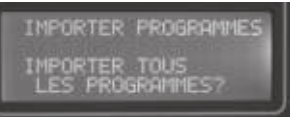

Appuyer sur l'encodeur **a** pour confirmer, **ESC** pour sortir sans confirmer. S'il y a déjà des programmes CUSTOM dans la machine, seuls les programmes nouveaux seront ajoutés.

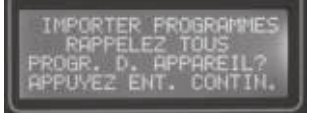

L'importation des programmes est maintenant en cours. NE PAS débrancher la mémoire USB de la machine !

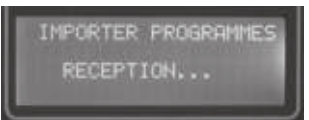

L'importation des programmes s'est déroulée avec succès.

Dans l'exemple, 2 nouveaux programmes ont été importés alors que 29 étaient déjà présents dans la machine.

Il est possible d'enlever la mémoire USB de la machine.

Appuyer sur l'encodeur  $\mathbb{R}$  pour continuer avec les autres fonctions.

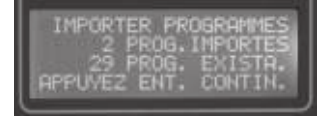

# **2.4 MISE À JOUR DU FIRMWARE**

La fonction METTRE À JOUR FIRMWARE permet de mettre à jour la version du firmware présente dans la machine.

# **2.4.1 Mise à jour par clé USB**

Appuyer sur l'encodeur **a** pour confirmer et passer à la phase successive. **ESC** pour sortir sans confirmer.

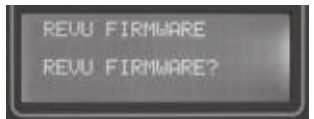

La confirmation est demandée pour mettre à jour le firmware.

Appuyer sur l'encodeur  $\blacksquare$  pour confirmer, pour sortir sans confirmer. l ESC.

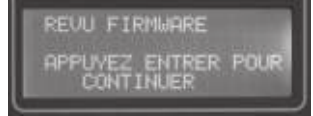

La mise à jour est en cours.

NE PAS débrancher la mémoire USB de la machine!

NE PAS éteindre la machine!

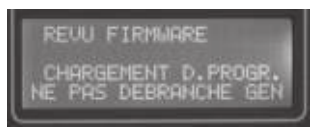

Après quelques minutes, la machine démarre et l'écran montre la nouvelle "RELEASE" et le nouveau "CKSUM".

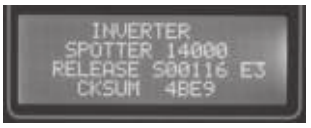

# **2.4.2 Mise à jour par Ordinateur**

Allumer la machine et appuyer sur START. Brancher l'ordinateur (PC) à la machine par la porte prévue à cet effet.

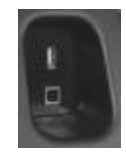

Lancer le programme "modbusviewer.exe" à partir du PC.

Attendre que la porte "COM" soit reconnue : la couleur de l'encart (1) devient verte et la ligne (3) "Status:" est "OK".

Sélectionner le fichier "S00XXX.mot" ou "S00XXX.hex" à l'aide de la touche parcourir (2).

Appuyer sur la touche "Update" et attendre que la ligne "Status:" (3) indique "Success".

La machine redémarre alors et l'écran montre la nouvelle "RELEASE" et le nouveau "CKSUM".

Appuyer sur "EXIT", fermer le programme et débrancher le PC.

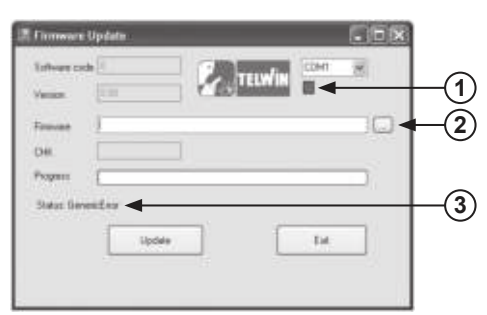

#### **3 RÉSOLUTION DES PROBLÈMES**

Ce guide offre de simples procédures pour la résolution des problèmes les plus fréquemment rencontrés durant l'utilisation des fonctions du menu.

mentionnée dans la liste reportée ci-dessous, avant de contacter le centre d'assistance.

Vérifier si la solution à votre problème est

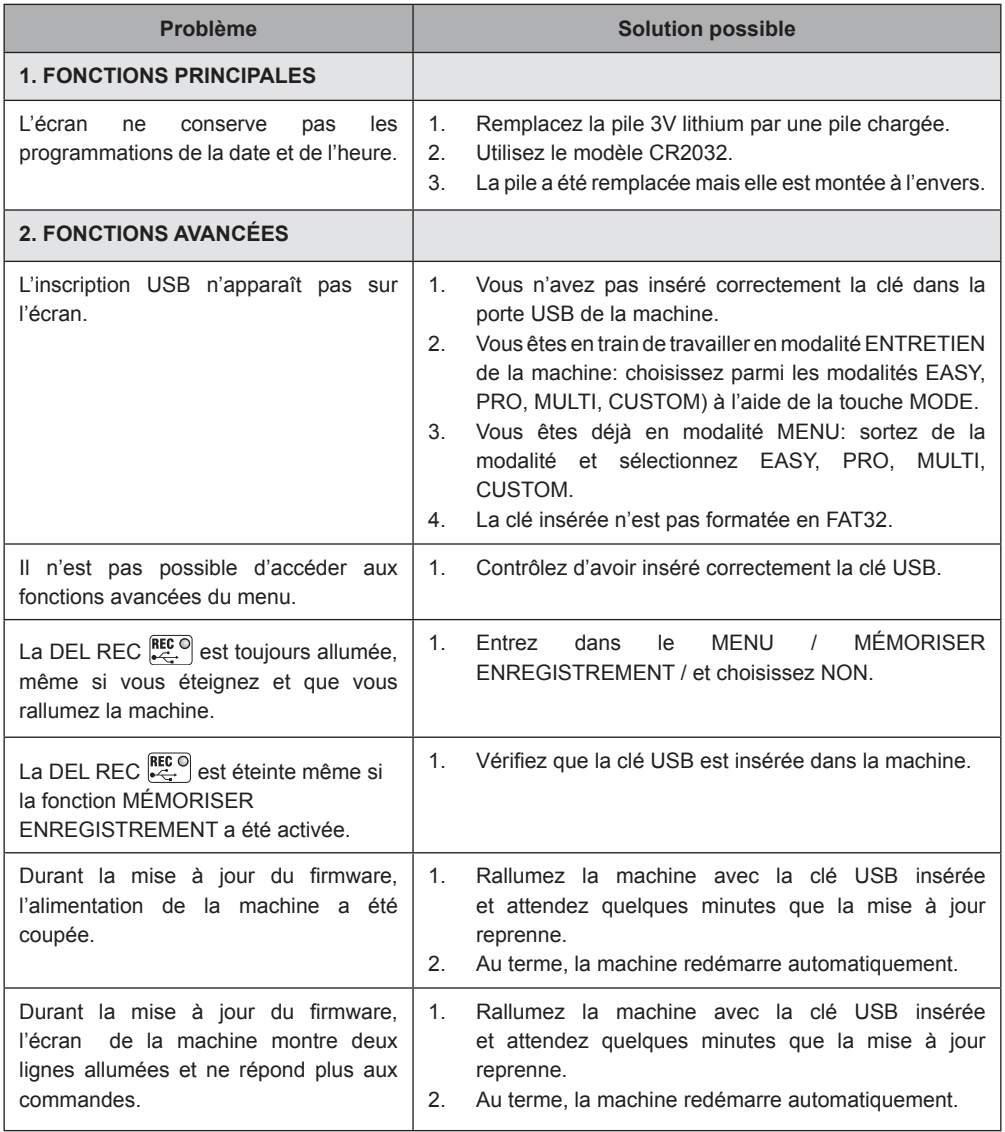

# **DEUTSCH** *KURZANLEITUNG ZU DEN MENÜFUNKTIONEN*

#### **ZUORDNUNG der BEFEHLE und SYMBOLE**

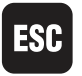

**ESC:** Verlassen des Parameters ohne Änderung der Einstellungen.

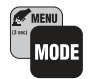

**MENU:** Ermöglicht den Aufruf der in dieser Anleitung beschriebenen Funktionen.

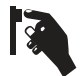

**ENTER:** Das Symbol besagt, dass zur Bestätigung des Einstellwertes der "Encoder" zu drücken ist.

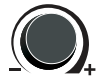

**ENCODER:** Mit ihm kann aus mehreren verfügbaren Werten einer ausgewählt werden.

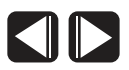

**PFEILE:** Mit ihnen ist es möglich, die Einfügemarke auf dem Display zu bewegen sowie "JA / NEIN" auszuwählen.

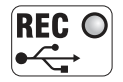

**REC:** Dieses Symbol leuchtet nur auf, wenn der USB-Stick steckt und die Aufzeichnung der Schweißpunkte läuft.

#### *INHALTSVERZEICHNIS s.*

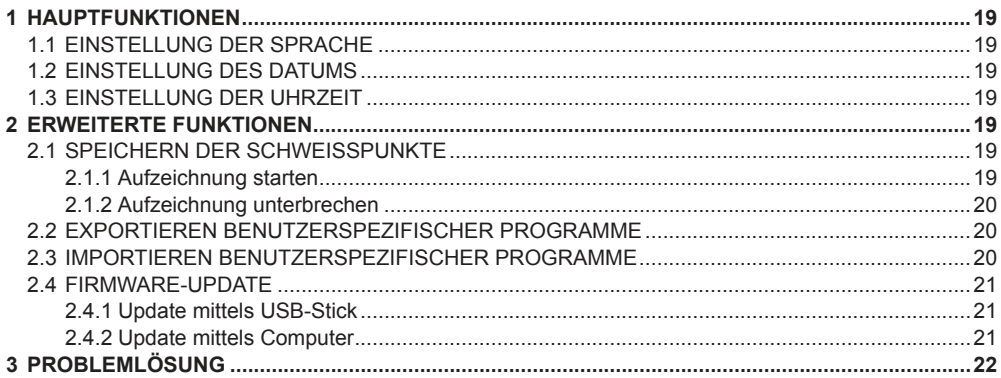

# **1 HAUPTFUNKTIONEN**

Nachdem die Schaltfläche drei Sekunden lang betätigt wurde, lassen sich die Funktionen aus dem MENU aufrufen.

Drücken Sie mehrmals die Schaltfläche L um die folgenden Funktionen nacheinander anzuzeigen:

- SPRACHWAHL
- DATUM ÄNDERN
- UHRZEIT ÄNDERN

Zum Verlassen der im "MENU" enthaltenen Funktionen die Schaltfläche drei drei Sekunden lang gedrückt halten.

# **1.1 EINSTELLUNG DER SPRACHE**

Den Encoder  $\Box$  drücken und mit seiner Hilfe die gewünschte Sprache auswählen.

Zur Bestätigung den Encoder **a**. zum Abbrechen BC drücken.

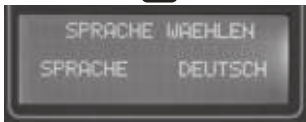

# **1.2 EINSTELLUNG DES DATUMS**

Den Encoder  $\Box$  drücken und mit seiner Hilfe das aktuelle Datum einstellen.

Zur Bestätigung den Encoder zum Abbrechen ESC drücken.

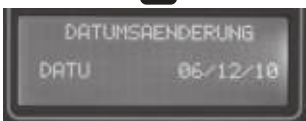

# **1.3 EINSTELLUNG DER UHRZEIT**

Den Encoder **a** drücken und durch Drehen von (c) die Uhrzeit einstellen.

Zur Bestätigung den Encoder . zum Abbrechen ESC drücken.

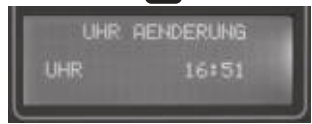

# **2 ERWEITERTE FUNKTIONEN**

Den USB-Stick in den zugehörigen Anschluss

einfügen.

Alternativ kann ein Computer an den entsprechenden Port angeschlossen werden. ACHTUNG! PC und USB-Stick niemals gleichzeitig anschließen!

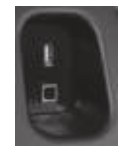

Auf dem Display erscheint "USB".

Beim Anschluss des Computers erscheint .PC".

Nachdem die Schaltfläche drei Sekunden lang betätigt wurde, können die Funktionen aus dem erweiterten MENU aufgerufen werden.

Drücken Sie mehrmals die Schaltfläche im um die folgenden Funktionen nacheinander anzuzeigen:

- SPRACHWAHL
- DATUM ÄNDERN
- UHRZEIT ÄNDERN
- DATENSATZ SPEICHERN
- PROGRAMME EXPORTIEREN
- PROGRAMME IMPORTIEREN
- FIRMWARE UPDATEN

Zum Verlassen der im MENU enthaltenen Funktionen die Schaltfläche drei Sekunden lang gedrückt halten.

#### **2.1 SPEICHERN DER SCHWEISSPUNKTE**

Mit der Funktion DATENSATZ SPEICHERN kann die ausgeführte Schweißpunktserie chronologisch aufgezeichnet werden.

#### **2.1.1 Aufzeichnung starten**

Encoder **&** drücken und mithilfe der Pfeile **TID** "JA" wählen.

Zur Bestätigung den Encoder & drücken. zum Abbrechen **ESG** betätigen.

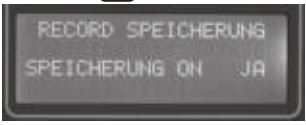

Den Namen des Datensatzes über den Encoder eingeben. Dann "OK" aufsuchen und  $\blacksquare$  ENTER drücken, um den Namen des gewählten Datensatzes zu bestätigen.

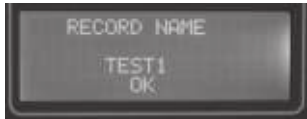

Das MENU durch drei Sekunden langes Drücken der Schaltfläche um verlassen. Die Funktion REC **REC** diuft nun: Im gewählten Datensatz werden alle Daten der ausgeführten Schweißungen gespeichert.

#### **2.1.2 Aufzeichnung unterbrechen**

Das MENU aufrufen, den Encoder drücken und mit den Pfeilen **KID** NEIN wählen.

Zur Bestätigung den Encoder **dem** drücken.

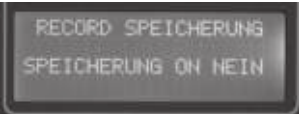

Das MENU durch drei Sekunden langes Drücken der Schaltfläche Computer verlassen.

# **2.2 EXPORTIEREN**

#### **BENUTZERSPEZIFISCHER PROGRAMME**

Die Funktion PROGRAMME EXPORTIEREN ermöglicht es, alle im Maschinenmodus CUSTOM vorhandenen benutzerspezifischen Programme auf einen USB-Speicher zu exportieren.

Den Encoder  $\mathbb{R}$  drücken, um die Bestätigung zu erteilen und zur nachfolgenden Phase überzugehen. Mit **ESC** wird, ohne zu bestätigen, abgebrochen.

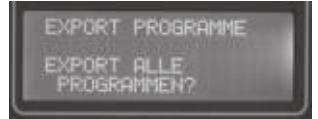

Zur Bestätigung den Encoder **der drücken**, zum Abbrechen BB betätigen.

Wenn sich auf dem Stick schon Programme befinden, werden nur die Programme des jeweiligen Tages überschrieben.

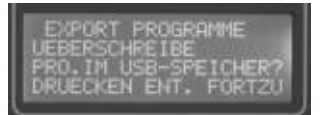

Die Programme werden nun exportiert. Der USB-Speicher darf NICHT von der Maschine getrennt werden!

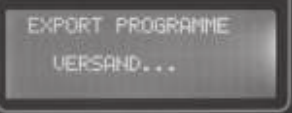

Die Programme sind erfolgreich exportiert worden.

Der USB-Speicher kann von der Maschine abgezogen werden.

Den Encoder **a** drücken, um mit anderen Funktionen fortzufahren.

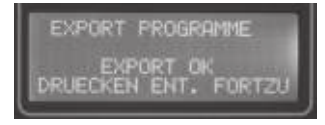

# **2.3 IMPORTIEREN**

#### **BENUTZERSPEZIFISCHER PROGRAMME**

Die Funktion PROGRAMME IMPORTIEREN ermöglicht es, alle auf dem USB-Speicher stehenden benutzerspezifischen Programme in den Maschinenmodus CUSTOM zu importieren.

Mit dem Encoder **auf die Bestätigung erteilen** und zur nachfolgenden Phase übergehen. Zum Abbrechen, ohne zu bestätigen, drücken.

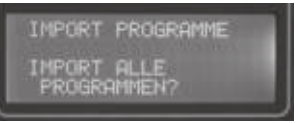

Zur Bestätigung den Encoder **betätigen**, zum Abbrechen ESC drücken.

Wenn sich bereits Programme des Typs CUSTOM in der Maschine befinden, werden nur die neuen Programme hinzugefügt.

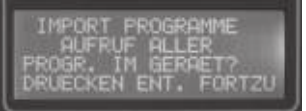

Die Programme werden nun importiert. Der USB-Speicher darf NICHT von der Maschine getrennt werden!

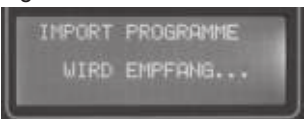

Der Programmimport war erfolgreich.

Im Beispiel sind 2 neue Programme importiert worden, während 29 Programme sich bereits in der Maschine befanden.

Der USB-Speicher kann von der Maschine abgezogen werden.

Den Encoder **R** drücken, um mit den anderen Funktionen fortzufahren.

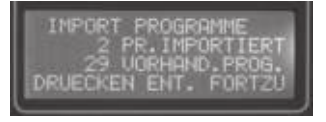

#### **2.4 FIRMWARE-UPDATE**

Die Funktion FIRMWARE UPDATEN ermöglicht es, die Version der in der Maschine befindlichen Firmware zu aktualisieren.

# **2.4.1 Update mittels USB-Stick**

Den Encoder & drücken, um die Bestätigung zu erteilen und zur nachfolgenden Phasen überzugehen, zum Abbrechen BB drücken.

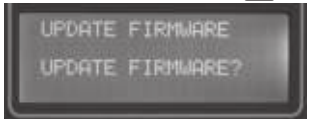

Nun wird die Bestätigung für die Aktualisierung der Firmware abgefragt.

Mit dem Encoder **Na** wird die Bestätigung erteilt, mit ESC wird, ohne zu bestätigen, abgebrochen.

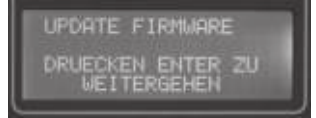

Das Update läuft.

Den USB-Speicher NICHT von der Maschine trennen!

NICHT die Maschine ausschalten!

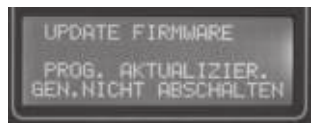

Nach einigen Minuten startet die Maschine neu. Auf dem Display steht nun das neue "RELEASE" und die neue "CKSUM".

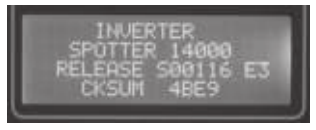

### **2.4.2 Update mittels Computer**

Die Maschine einschalten und START drücken.

Den Computer (PC) über den zugehörigen Port an die Maschine anschließen.

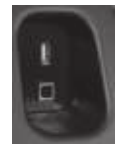

Das Programm "modbusviewer.exe" auf dem PC starten.

Abwarten, bis der Port "COM" erkannt worden ist: Die Farbe des Quadrates (1) wechselt auf grün, die Zeile (3) "Status:" lautet "OK".

Mit der Schaltfläche "Durchsuchen" (2) die Datei "S00XXX.mot" oder "S00XXX.hex" auswählen.

Die Schaltfläche "Update" betätigen und abwarten, bis in der Zeile "Status:" (3) "Success" steht.

An dieser Stelle startet die Maschine neu. Auf dem Display steht danach das neue "RELEASE" und die neue "CKSUM".

"EXIT" drücken, das Programm schließen und den Anschluss vom PC trennen.

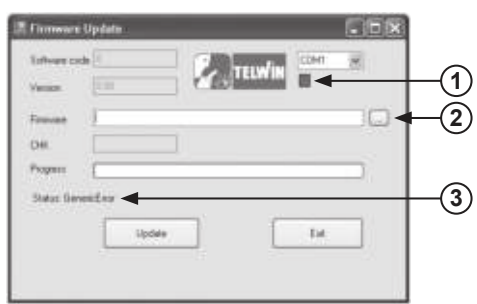

### **3 PROBLEMLÖSUNG**

Diese Anleitung nennt einfache Prozeduren für die Lösung der Probleme, die bei der Nutzung der Funktionen aus dem MENU am häufigsten auftreten.

Prüfen Sie bitte, ob die nachstehende Liste die Lösung Ihres Problems enthält. Erst dann sollten Sie sich mit dem Kundendienst in Verbindung setzen.

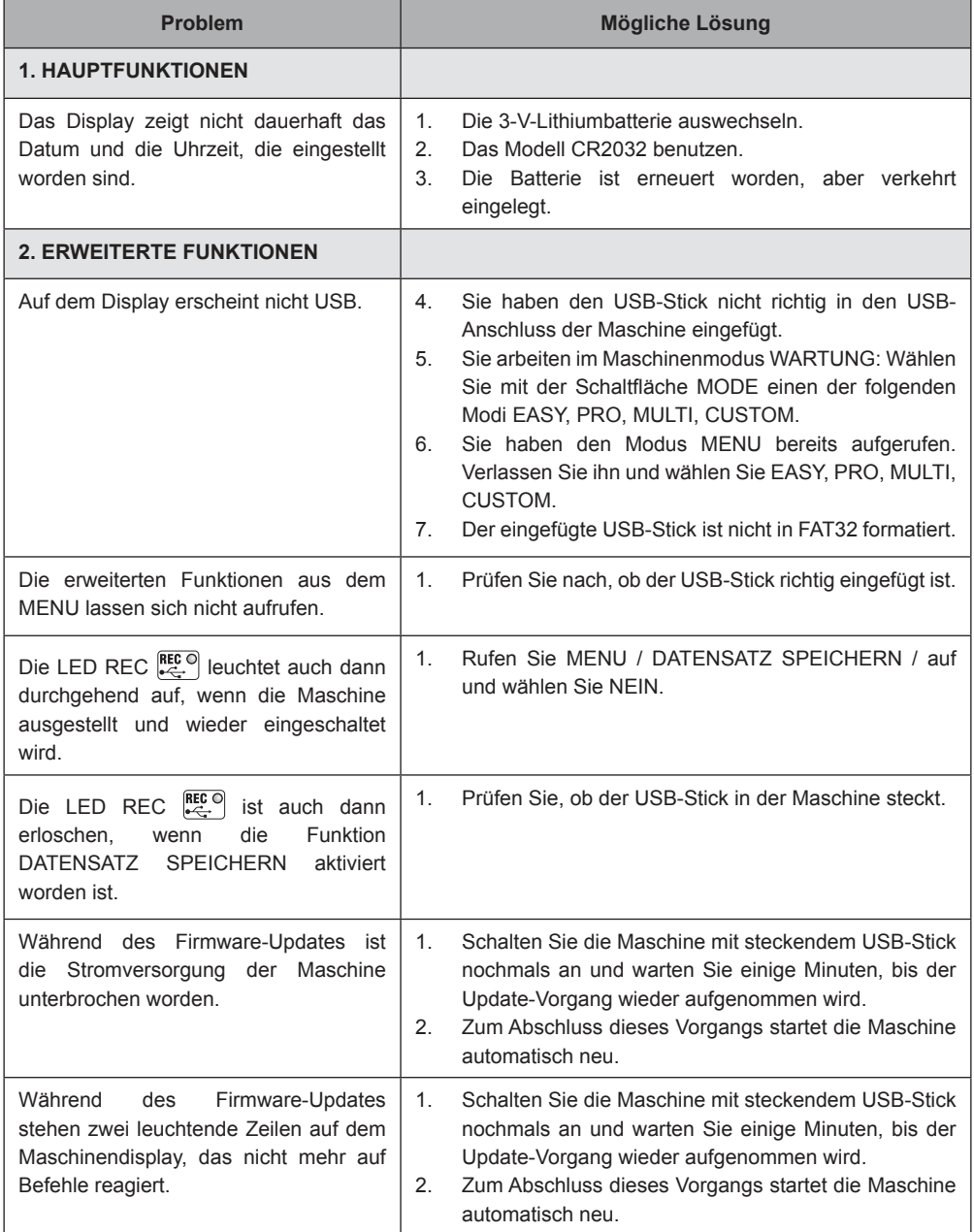

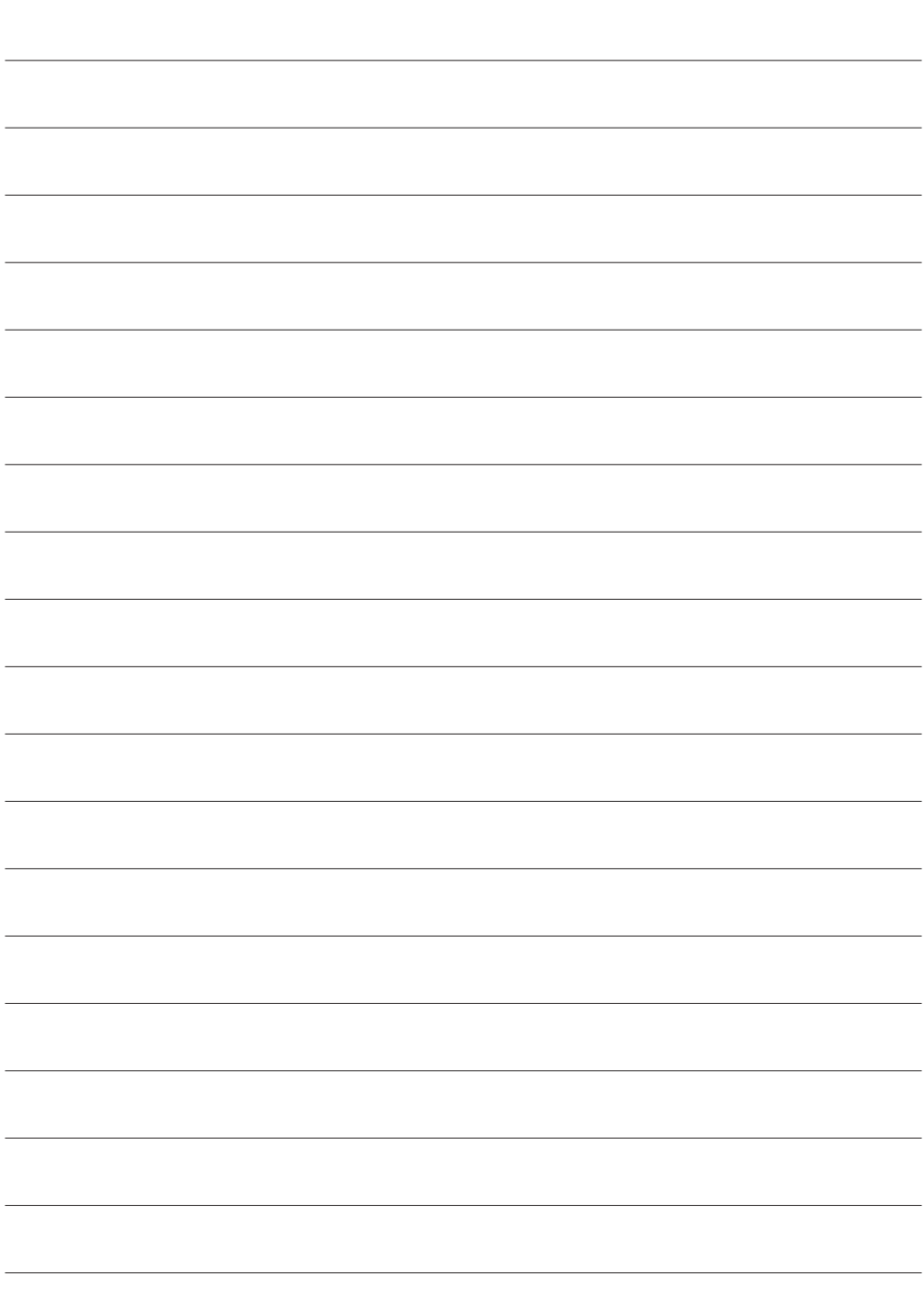

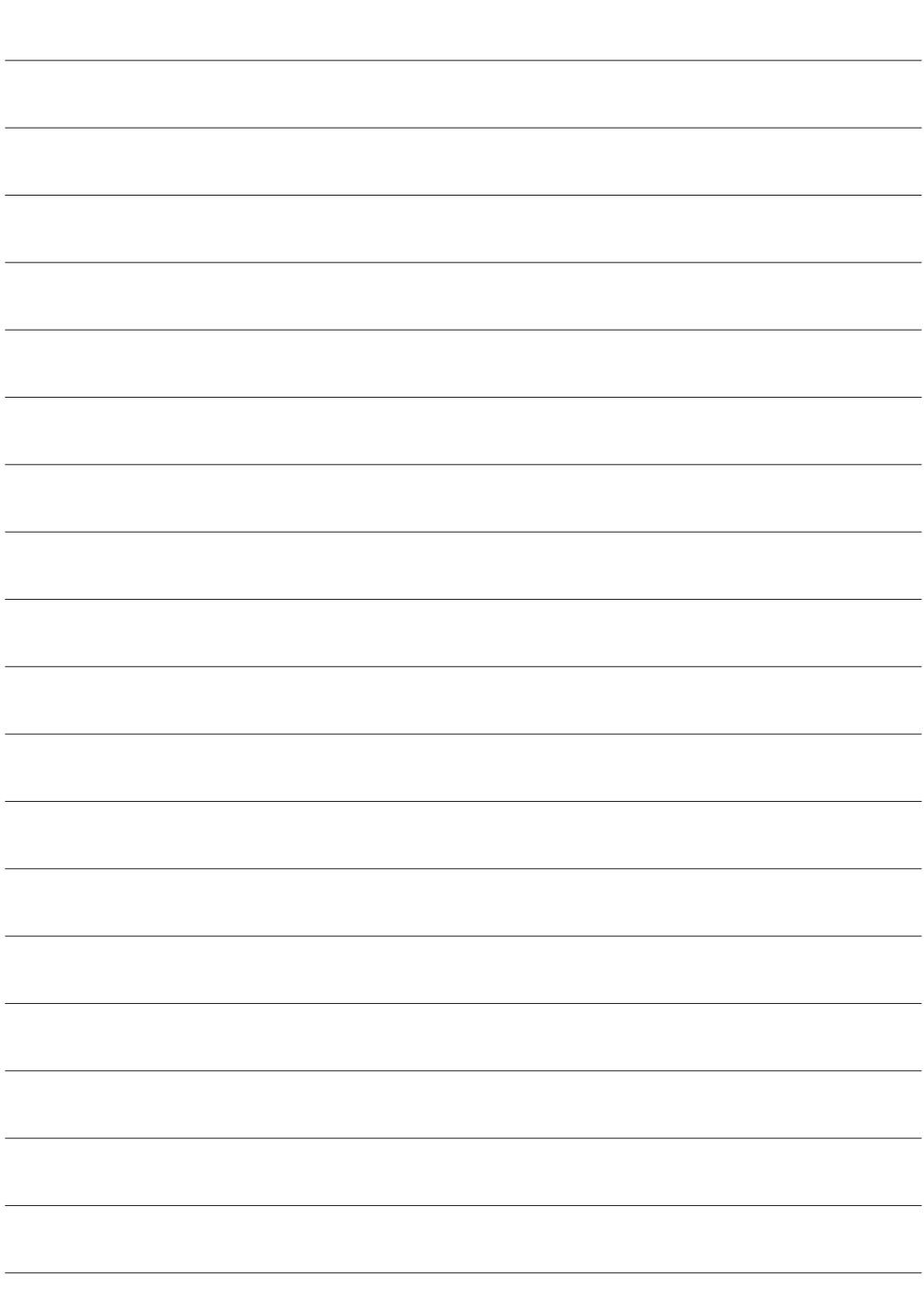